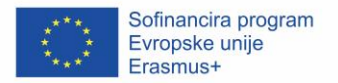

## POTNI LIST MEHKIH SPRETNOSTI IN VEŠČIN KJE IN KAKO UPRAVLJATI ZNAČKE

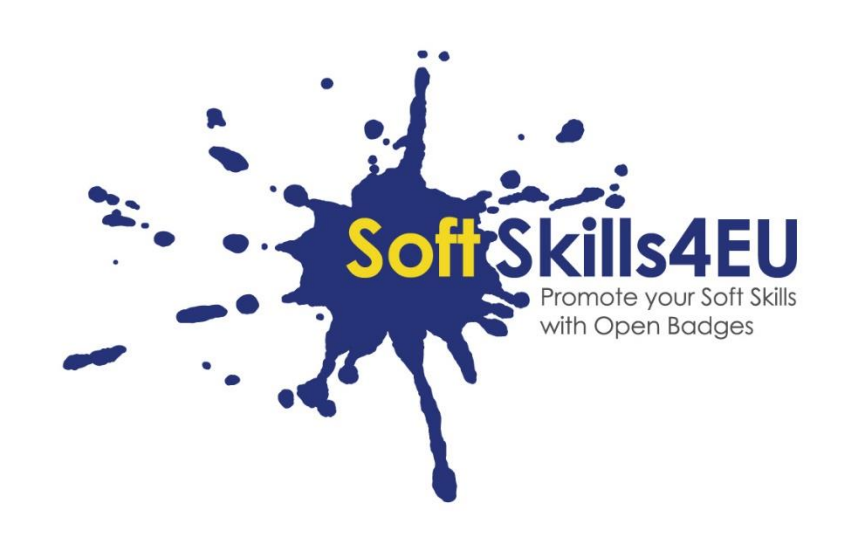

### SoftSkills4EU: Promote your Soft Skills with Open Badges

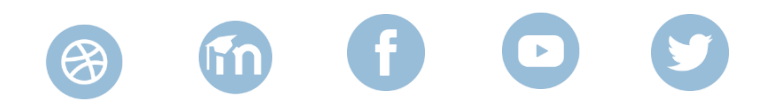

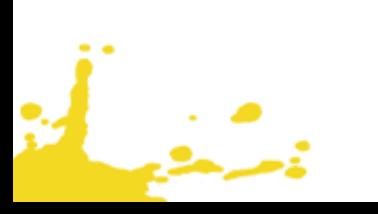

### INFORMACIJE O IZHODIŠČU

#### **IZHODIŠČE:**

IO3 OPEN BADGES ECOSYSTEM FOR UPSKILLING SOFT SKILLS **AKTIVNOST:**  IO3 A2: DEVELOPMENT OF SOFT SKILLS PASSPORT **VODJA IZHODIŠČA:** DUO

### INFORMACIJA O PROJEKTU

#### **PROJEKT:**

SoftSkills4EU: Promote your Soft Skills with Open Badges

#### **NASLOV PROJEKTA:**

Promote your soft skills with open badges

#### **AKRONIM:**

SoftSkills4eu

#### **PROJEKTNA SPLETNA STRAN:**

https://softskills4.eu/

#### **E-UČILNICA:**

https://academy-softskills4.eu/

#### **ŠTEVILKA PROJEKTA:**

2018-1-SI01-KA204-047088

#### **KOORDINATOR PROJEKTA:**

Razvojno izobraževalni center Novo mesto (RIC Novo mesto), Slovenija

Podpora Evropske komisije za izdelavo te publikacije ne pomeni odobritve vsebine, ki odraža stališča le avtorjev, Komisija pa ne more biti odgovorna za uporabo informacij, ki jih vsebuje.

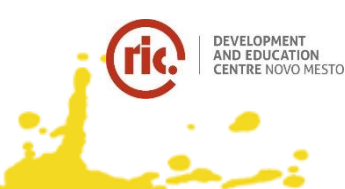

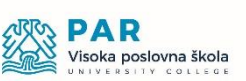

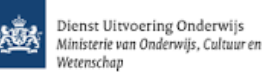

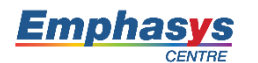

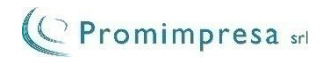

### UVOD

من الح<br>منابع

Čestitke za vašo SoftSkills4EU značko!

Toda... Zdaj se vprašajte, kaj naj z njo storim.

Vaša značka je pri prijavi na delovno mesto očitno dobra dodatna vrednost, vaše mehke veščine so kompetence, ki so iskane, zato priporočamo, da jih priložite svojemu življenjepisu.

Zelo dober način za to je Europass življenjepis. Morda že poznate Europass, kar morda zdaj ne veste je, da je Europass opravil popolno preobrazbo. Od 1. junija 2020 bo na voljo kot e-portfelj, kjer lahko shranite vse podatke učenja in delovnih izkušenj (kot vaša novo pridobljena značka). Iz e-portfelja lahko ustvarite življenjepis ali stran profila, ki vsebuje v bistvu enake podatke, ki so navedeni na klasičnem življenjepisu. Ampak za stran profila morate samo poslati povezavo (tudi z veljavnim do datumom, če želite, da so po tem datumu vaši podatki spet skriti).

Mimogrede: Europass je prost za uporabo.

Spodaj boste našli postopna navodila, kako uporabljati svoje SoftSkills značke znotraj Europass-a:

- Korak 1: Opravite prijavo v EU-login in ustvarite Europass profil
- korak 2: Izpolnite osnovne podatke profila
- korak 3: Določite poseben razdelek za vaše "mehke spretnosti in veščine"
- korak 4: Dodajte značke v ta sklop
- korak 5: Ustvarite življenjepis ali stran profila in jo uporabite za vaše delo

# KORAK 1: OPRAVITE PRIJAVO V EU IN USTVARITE VAŠ EUROPASS PROFIL

Portfelj Europass je postal na voljo 1. julija 2020.

Pojdite na:<https://europass.eu/>in kliknete "Ustvari svoj brezplačni Europass profil".

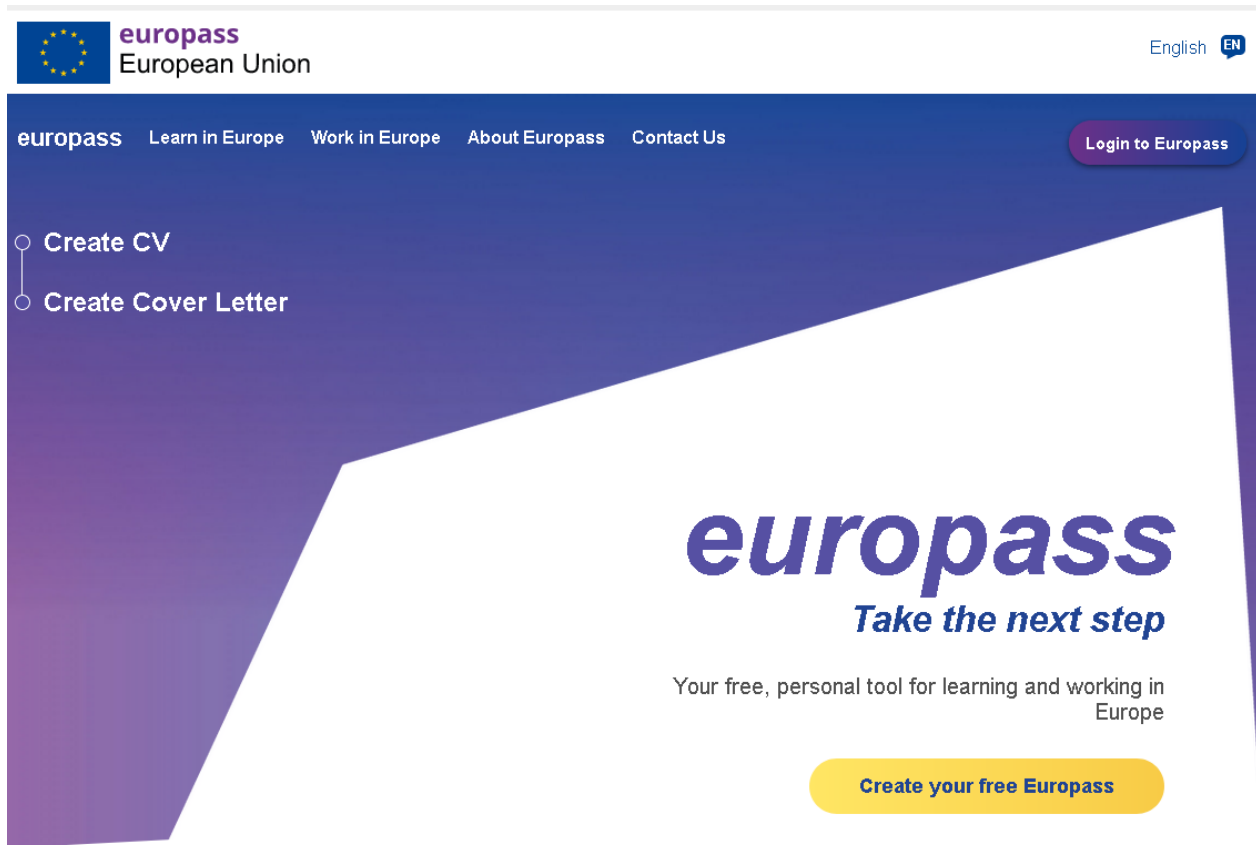

Nato preidete na naslednjo stran, kjer se morate registrirati za ustvarjanje profila. (Za shranjevanje profila se morate registrirati, zato ne uporabljajte možnosti za vnos kot "gost").

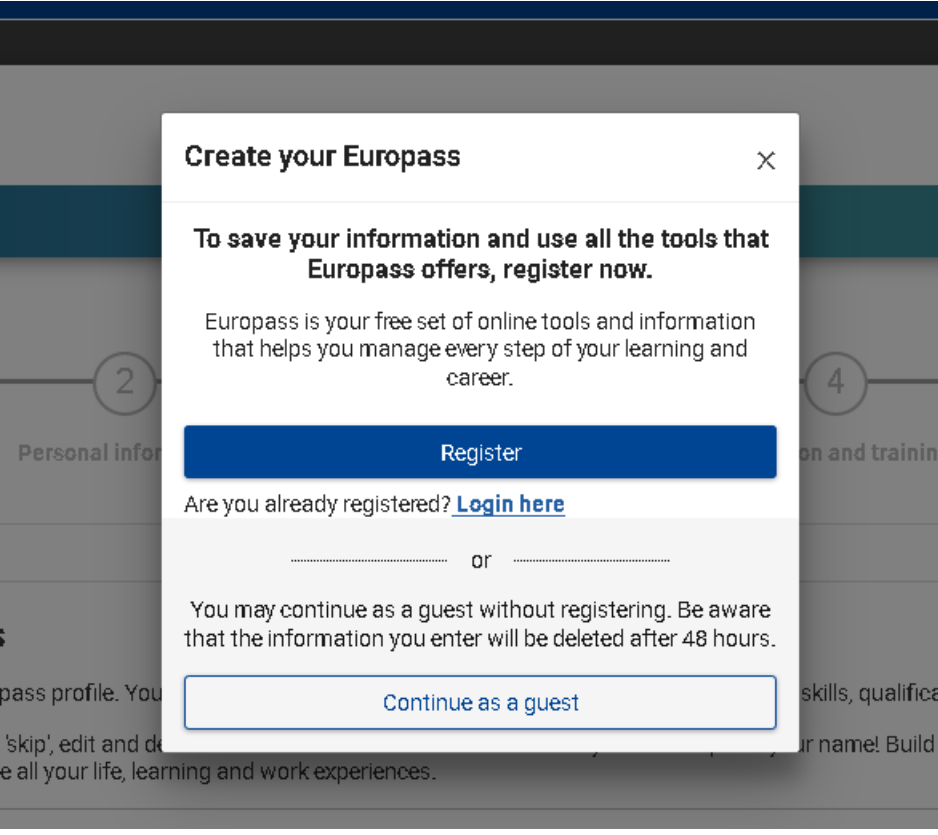

Namesto tega boste videli naslednjo stran, kjer se lahko registrirate (imenovano »Ustvari svoj račun«).

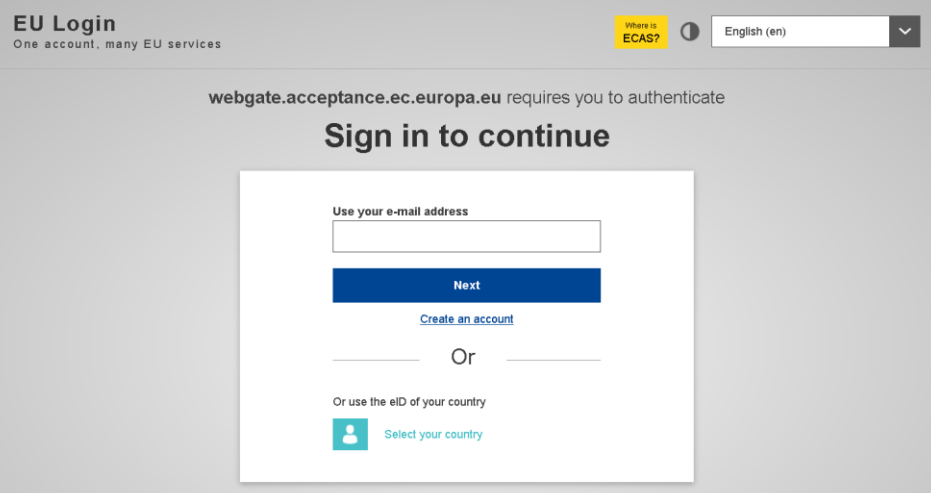

Če že imate račun EU ali nacionalni eID, se lahko takoj prijavite, sicer izberete »Ustvari račun«, izpolnite potrebne podatke, odgovorite na potrditveno e-poštno sporočilo in se prijavite. Ko ste prijavljeni, kliknite na: "Ustvarite svoj brezplačni Europass".

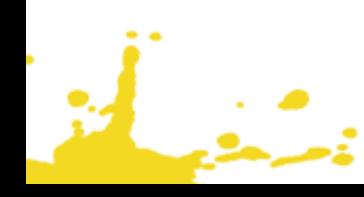

# KORAK 2: IZPOLNITE OSNOVNE PODATKE PROFILA

Tukaj izpolnite podatke, ki so potrebni za dober življenjepis. Navedite toliko (ali čim manj) osebnih podatkov, kolikor jih želite in seveda svojo izobraževalno in delovno zgodovino. Spletna pomoč je na voljo v aplikaciji.

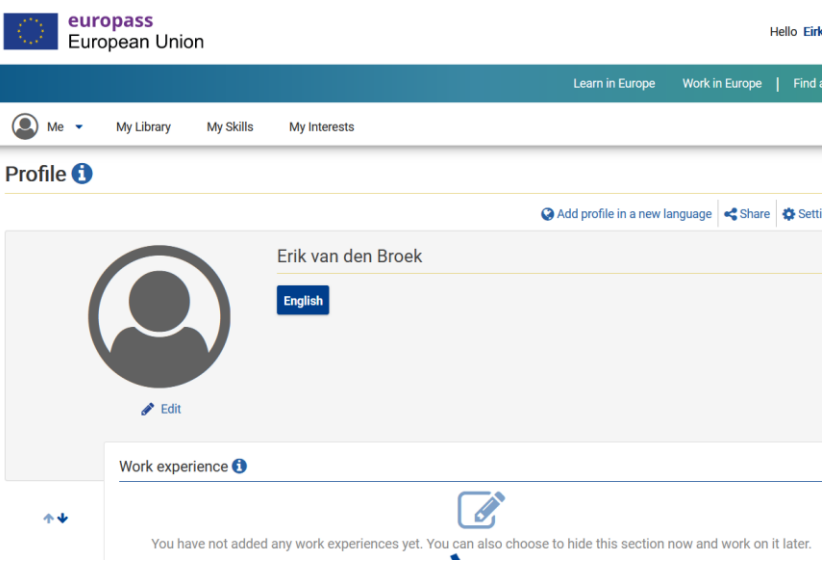

Preko menija pod možnostjo "Moja knjižnica", in nato "Spričevala in diplome", lahko naložite svoje značke mehkih spretnosti in veščin.

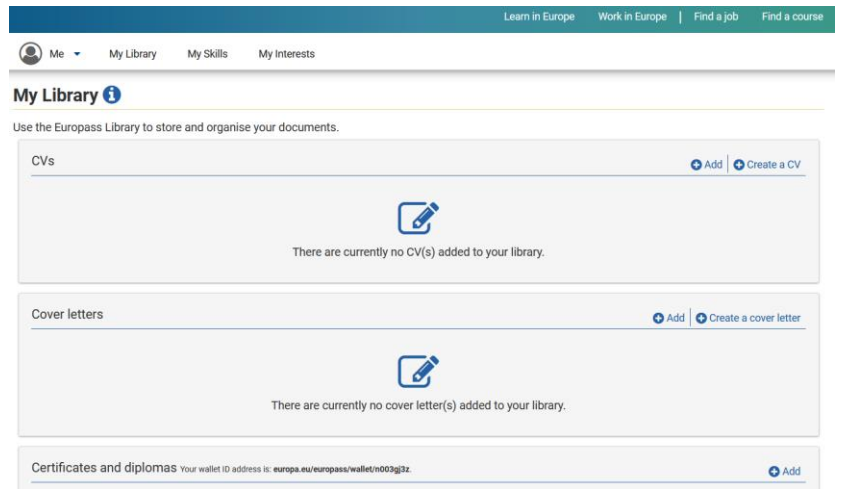

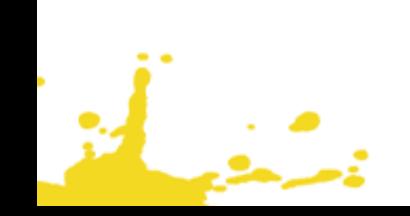

V "Spričevala in diplome" lahko prenesete značke (ki ste jih prenesli iz SoftSkills Academy) iz vaše naprave v knjižnico.

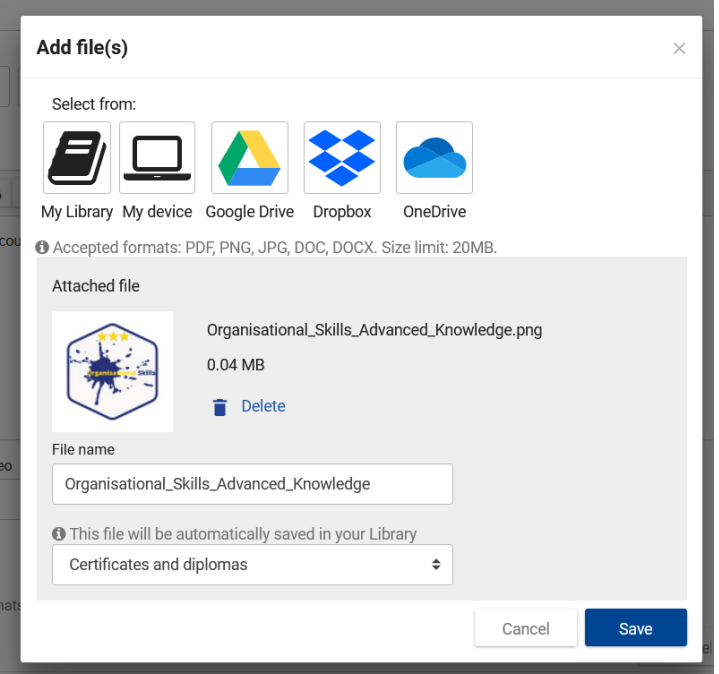

i,

يشفينكم

# KORAK 3: OPREDELITEV RAZDELKA MEHKE SPRETNOSTI IN VEŠČINE

To je zanimiva značilnost novega Europassa, da dodate svoje razdelke vašemu profilu, da opišete posebne kompetence.

Pojdite v profil in ustvarite nov razdelek.

د .<br>مرگ

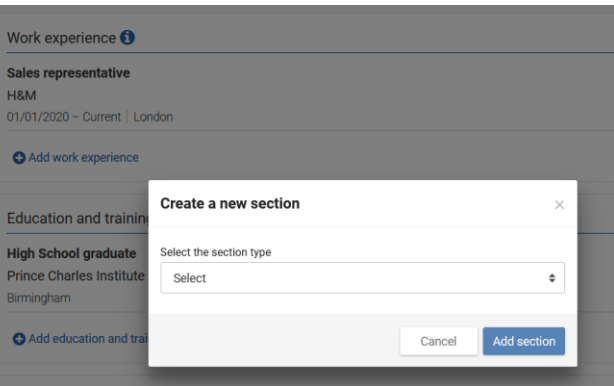

Na voljo je spustni seznam z možnimi naslovi za nov razdelek. Izberite "Drugo" in podajte naslov: "Mehke spretnosti in veščine"

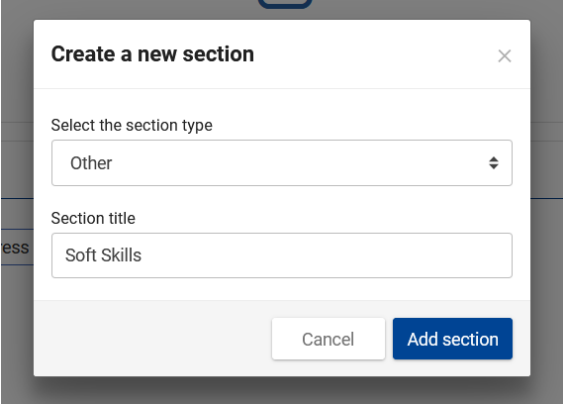

Opredelite razdelek za mehka znanja in dodajte pododdelek za vsako od petih skupin znotraj okvira SPOCC (socialna, osebna, ustvarjalna, sodelovalna in organizacijska znanja).

Dodajte kratek opis tega, kaj (na primer) "Veščine kreativnega razmišljanja" so in storite enako za druge module.

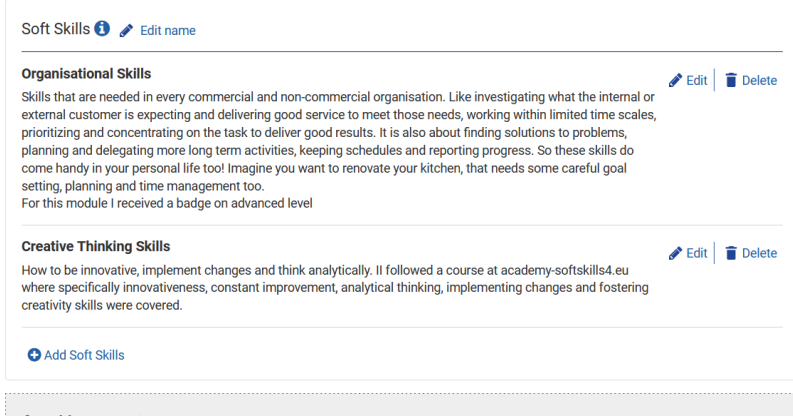

<u>من او</u>

# KORAK 4: DODAJTE SVOJE ZNAČKE V SOFT SKILLS SKLOP

In po 3. koraku lahko zaslužene značke dodate iz knjižnice v vaš razdelek.

يتنبط

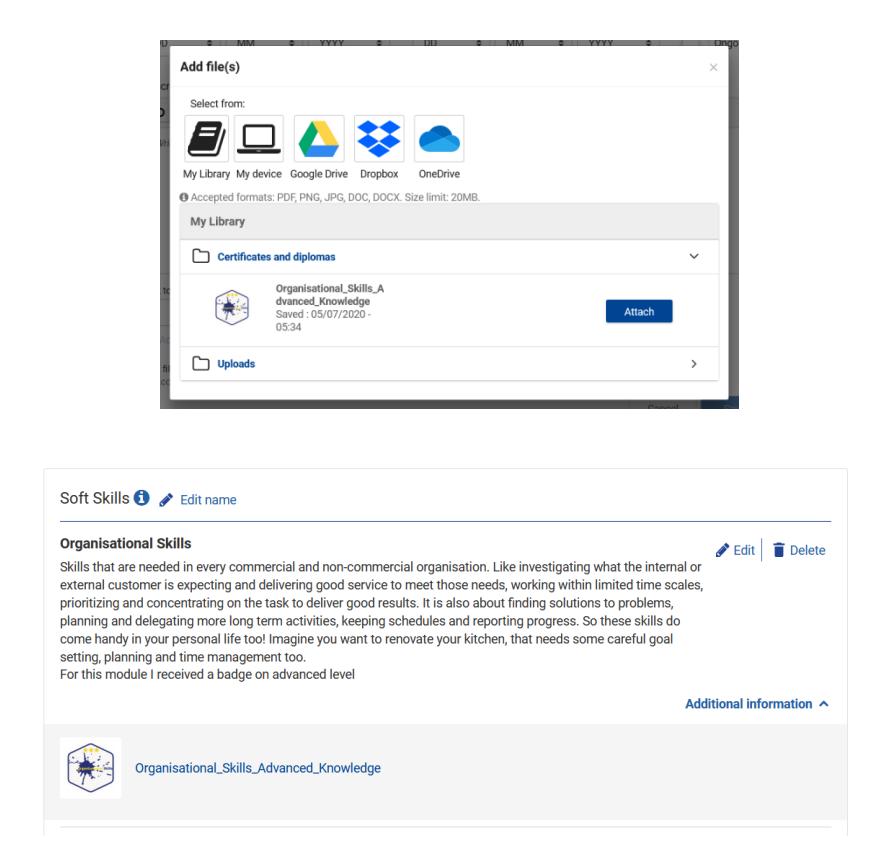

# KORAK 5: USTVARITE ŽIVLJENJEPIS ALI STRAN PROFILA

Po dokončanju profila lahko uporabnik ustvari življenjepis iz tega profila ali pa ustvari povezavo do svoje strani profila.

### NASVETI ZA E-PORTFOLIJ EUROPASS

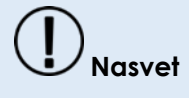

Izpolnite druge informacije o profilu, kot sta izobrazba in zgodovina dela. Ko te informacije vedno posodobite, lahko vedno preprosto ustvarite življenjepis ali stran profila, ki jo želite uporabiti pri prijavi za delo.

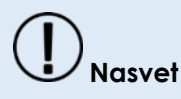

 $\frac{1}{2}$ 

Pri prijavi za delo uporabite možnost stran profila (namesto življenjepisa) in delodajalcu pošljite začasno povezavo. To ščiti vašo zasebnost bolje kot pošiljanje vseh podatkov v življenjepis in ne potem vedeti, kam so ti podatki vnešeni. Ampak poskrbite, da boste podjetju dali dovolj časa za branje vaših podatkov...